# OCPP Anbindung

# OCPP Anbindung der cFos Power Brain Wallbox an das Dashboard

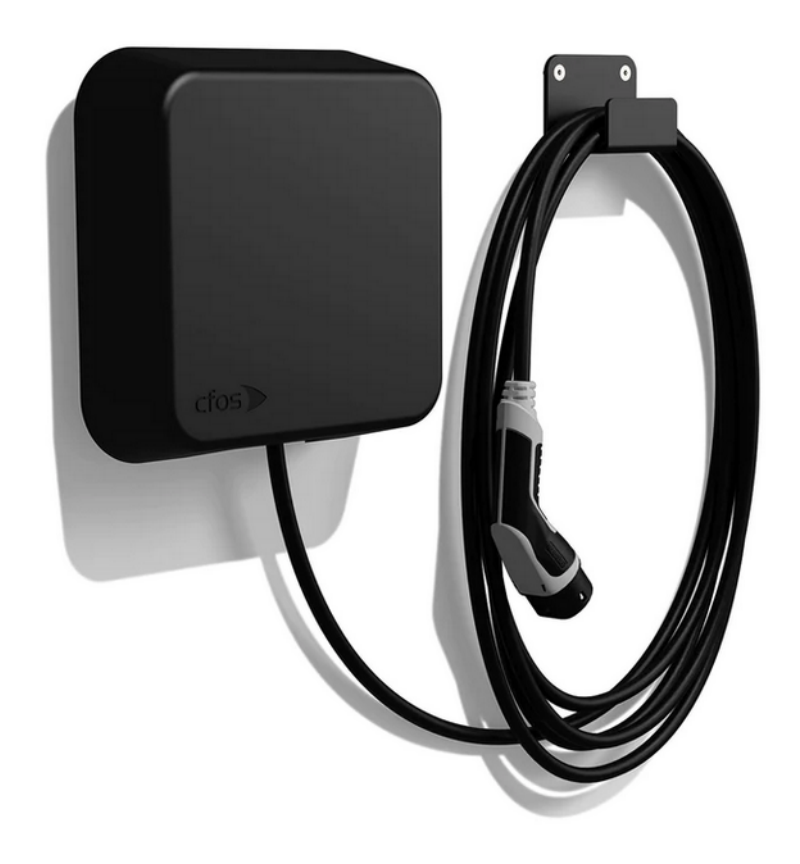

Diese Anleitung gilt für alle OCPP-fähige Modelle der cFos Power Brain Wallbox.

### 1. Einführung

Folgendes wird für die Anbindung an das Dashboard benötigt:

- 1. Laptop mit Internetverbindung
- 2. Zugang zum Dashboard

## 1.1. Gruppe erstellen

Öffne dein Dashboard und wähle in dem Dropdown-Menü die Gruppe (1) aus, der du deine cFos Power Brain hinzufügen möchtest.

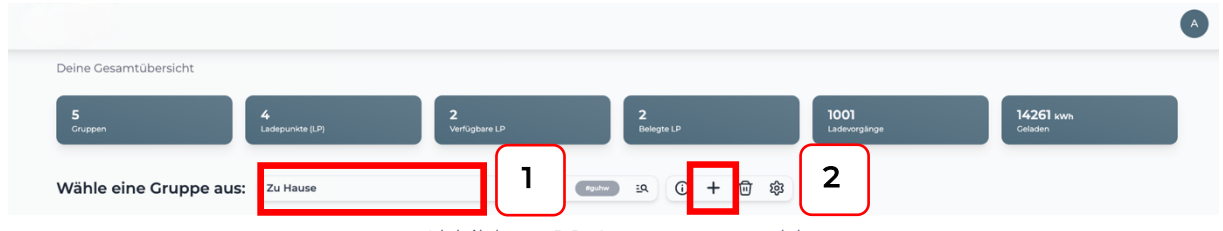

*Abbildung 1-1: Gruppenauswahl*

Wenn du eine neue Gruppe dafür anlegen willst, dann klicke hierfür auf das Plus (2).

Nachdem du deine Gruppe ausgewählt hast, klicke auf -"Ladestation hinzufügen" in Position 1.

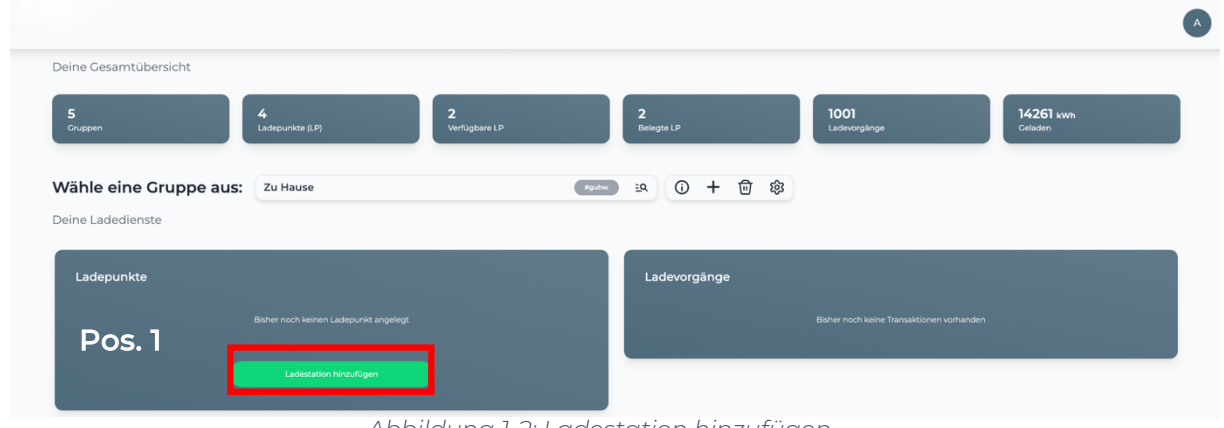

*Abbildung 1-2: Ladestation hinzufügen*

Vergebe zuerst einen Namen für deine Ladestation im Fenster "Name der Ladestation".

Dann wähle den Typ "cFos" im Feld "Ladestationshersteller auswählen" und es wird dir die "cFos Power Brain OCPP-Anbindung" angezeigt durch Klick auf den Link.

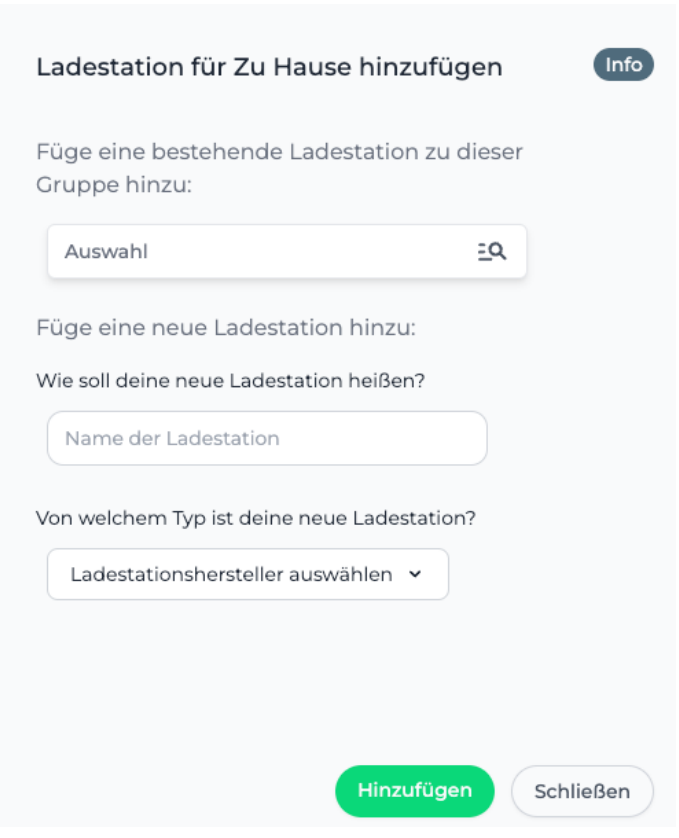

*Abbildung 1-3: Ladestationshersteller Auswahl*

Danach bestätige mit -"Hinzufügen".

Das erscheinende Fenster zeigt dir die OCPP-Konfigurationsdaten für deine cFos Power Brain Wallbox an.

Wichtig: Die angezeigten Daten können nicht erneut aufgerufen werden. Speichere oder notiere dir daher die Daten. Möchtest du die Ladestation bei einem Reset wieder verbinden oder wird die Ladestation im Fehlerfall ausgetauscht, müssen die unten angezeigten Daten erneut eingeben werden.

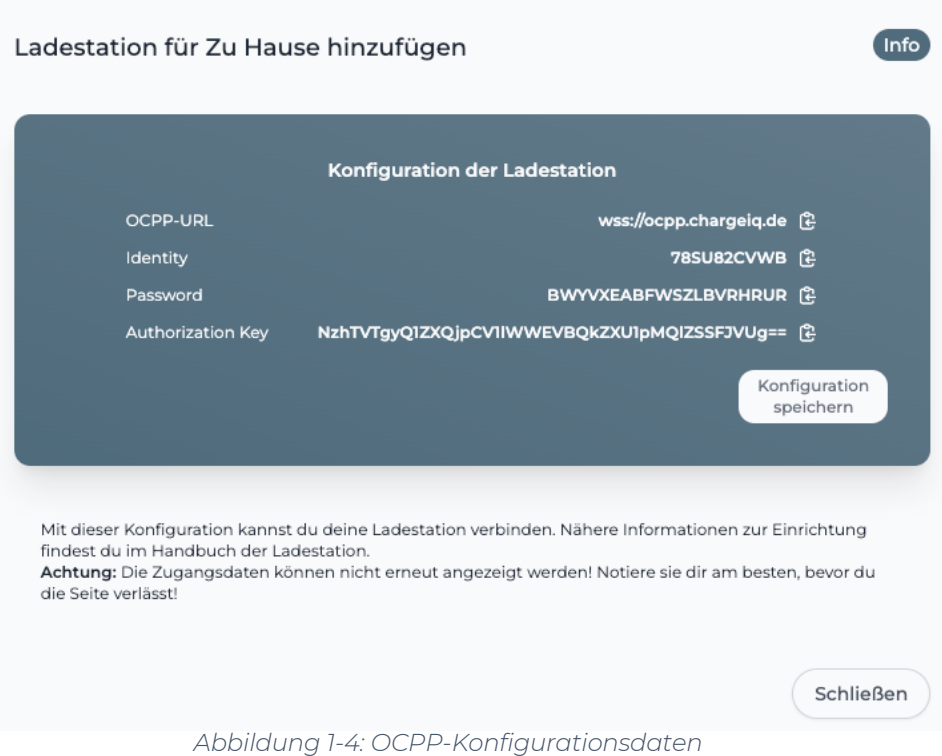

Folgende OCPP-Konfigurationsdaten sind für die Anbindung an das Dashboard zur Konfiguration über die cFos Charging Manager WebUI (im nächsten Kapitel) notwendig:

- OCPP-URL
- Identity
- Password

#### 2. Konfiguration mit cFos Charging Manager WebUI

#### 2.1. Voraussetzung

Voraussetzung: Deine cFos Power Brain Wallbox wurde erfolgreich von einem Elektriker installiert und eingerichtet. Die Internet-Datenanbindung sollte gemäß cFos Power Brain Wallbox Dokumentation abgeschlossen sein.

Vor Beginn der OCPP-Konfiguration stelle sicher, dass die neuste Firmware/Software auf deiner cFos Power Brain Wallbox installiert ist.

Hinweis: Die Firmware der cFos Power Brain Wallbox bzw. die Version des cFos Charging Managers muss mindestens die Nummer 1.17.3 haben.

Wenn du dies durchgeführt hast, gehe zum nächsten Schritt.

# 2.2. OCPP-Konfiguration

Deine cFos Power Brain Wallbox muss für die OCPP-Anbindung konfiguriert werden. Gehe dazu im Start-Menü des cFos Charging Manager, dort siehst du die einzelnen Kacheln für alle deiner eingebundenen Wallboxen und Geräten. Klicke dazu in der Kachel der cFos Power Brain Wallbox bzw. des anzubindenden Geräts auf das Zahnrad.

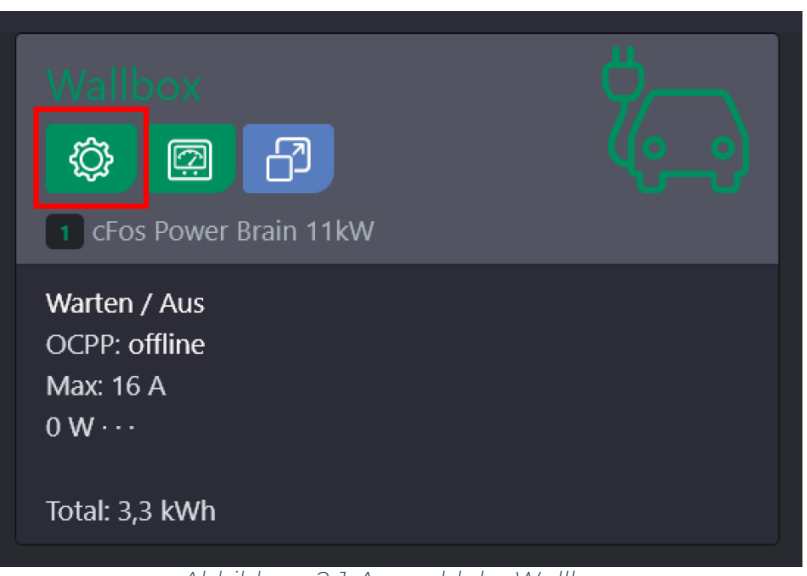

*Abbildung 2-1: Auswahl der Wallbox*

Unter "OCPP Gateway Einstellungen" werden die zuvor im Kapitel 1.1 erzeugten OCPP-Konfigurationsdaten eingetragen, und zwar die:

- $\bullet$  OCPP Gateway URL  $\bullet$  OCPP URL
- OCPP Gateway Client ID → Identity
- OCPP Gateway Passwort  $\rightarrow$  Password
- 
- -

Die Anbindung an das Backend erfolgt ausschließlich über eine verschlüsselte Websocket Verbindung (WSS) mit http-Basic Authentication.

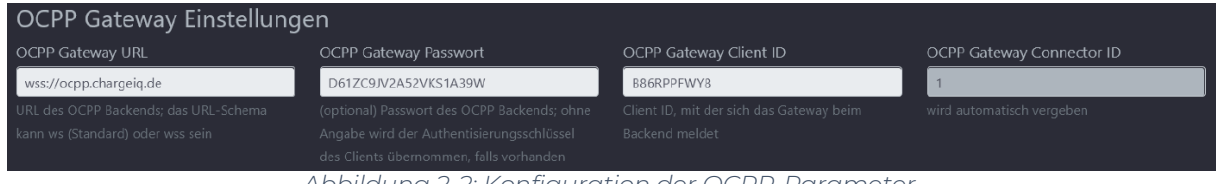

*Abbildung 2-2: Konfiguration der OCPP-Parameter*

Klicke anschließend auf "Speichern".

Kontrolliere dann deine Eingaben auf die Startseite des cFos Charging Managers. Die Anzeige in der Kachel der jetzt angebundenen Wallbox sollte sich nach kurzer Zeit von "OCPP: offline" zu "OCPP: accepted" ändern.

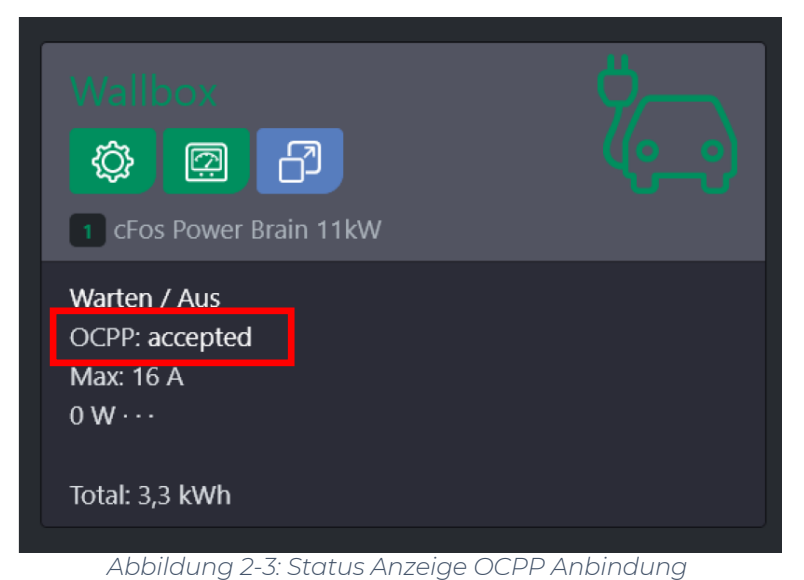

Deine cFos Power Brain Wallbox wird jetzt in deinem Dashboard als -"**Verfügbar** / **Online**" - angezeigt.

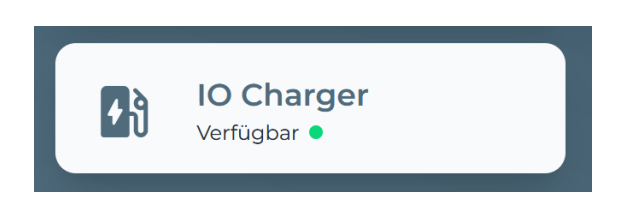

*Abbildung 2-5: Anbindungsstatus im Dashboard*

Herzlichen Glückwunsch, deine cFos Power Brain Wallbox ist nun auf deinem Dashboard verfügbar.